# Join a Webex Meeting

## www.taxguru.in Annexure 'A'

You can join a meeting from your computer, mobile device, phone, or a video system. Pick the one that works best for you.

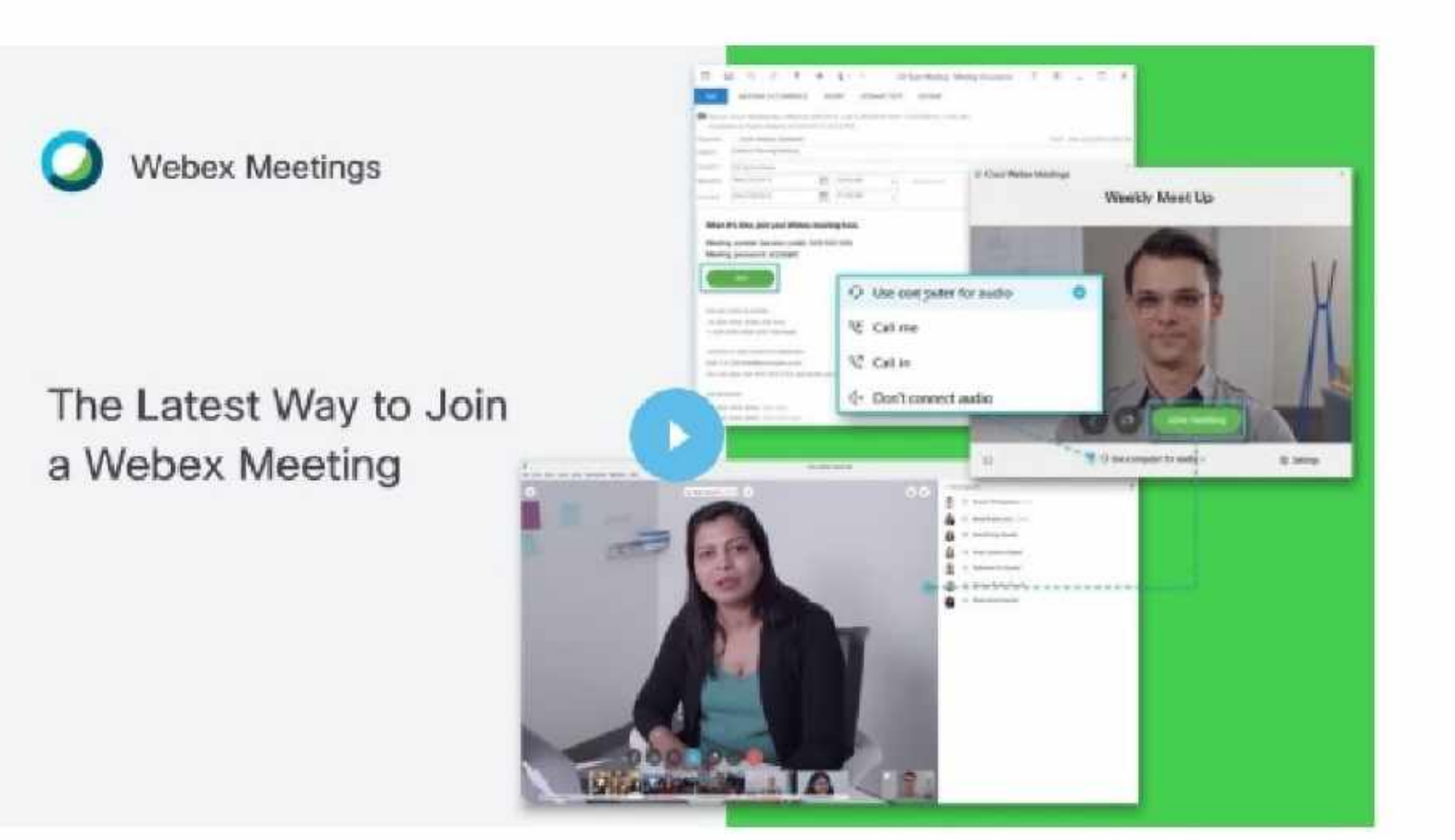

Related Articles

Manually Install Cisco Webex Meetings for Mozilla Firefox

Manually Install the Cisco **Webex Meetings Google** Chrome Extension

Join a Webex Meeting from a Video System

旧

<span id="page-1-0"></span>Use the Webex desktop app to join your meeting from your Windows or Mac computer.

You'll be able to connect using computer audio and video, switch layouts between grid and active speaker views, chat, and share content.

1 Open your email invite, and click Join.

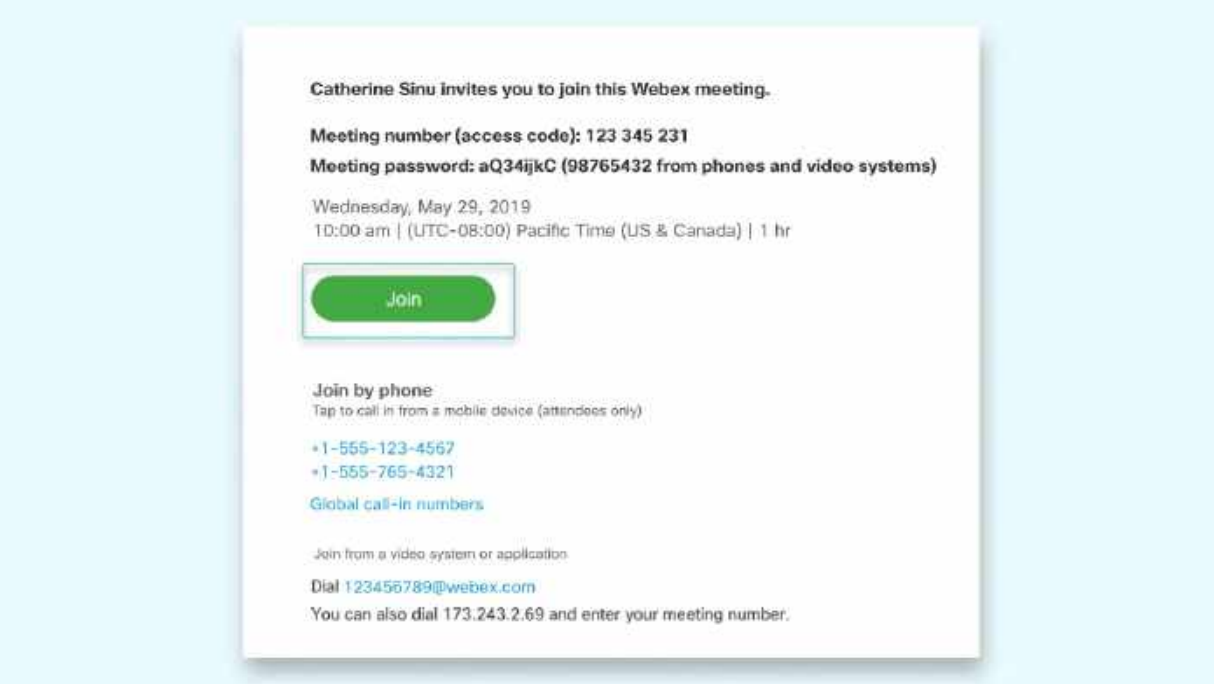

 $(2)$  If this is the first time you're joining a Webex meeting, Webex automatically downloads the app. Click the installer file to install the app.

You can also [download the Webex Meetings app](https://www.webex.com/downloads.html) manually.

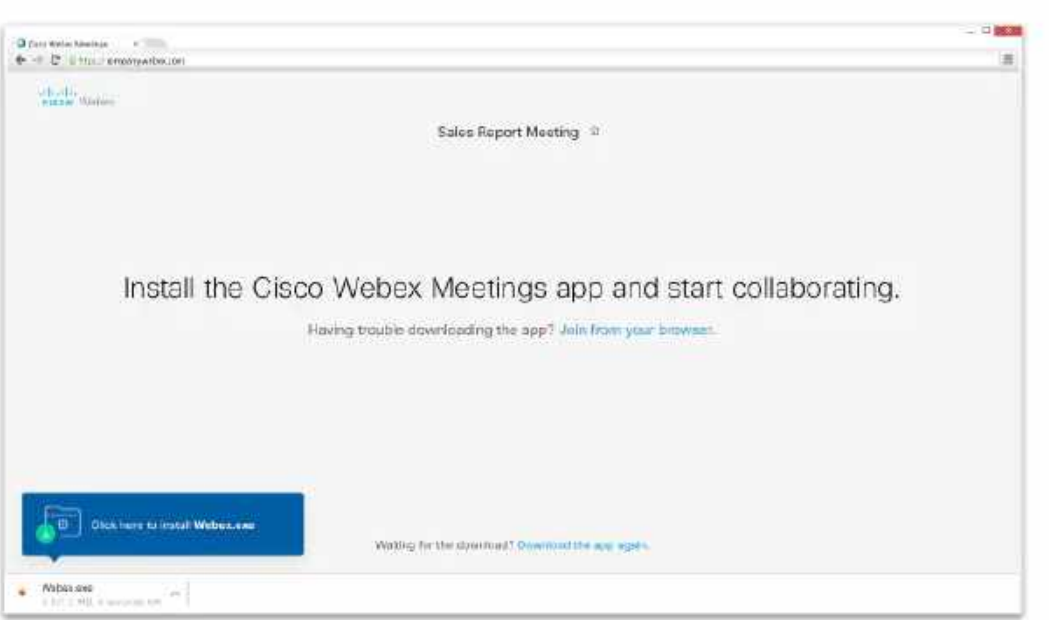

- **3** Enter your name and email address, and click Next.
- 4 If you're asked for a meeting password, enter the meeting password it's in your email invitation - and click Next.

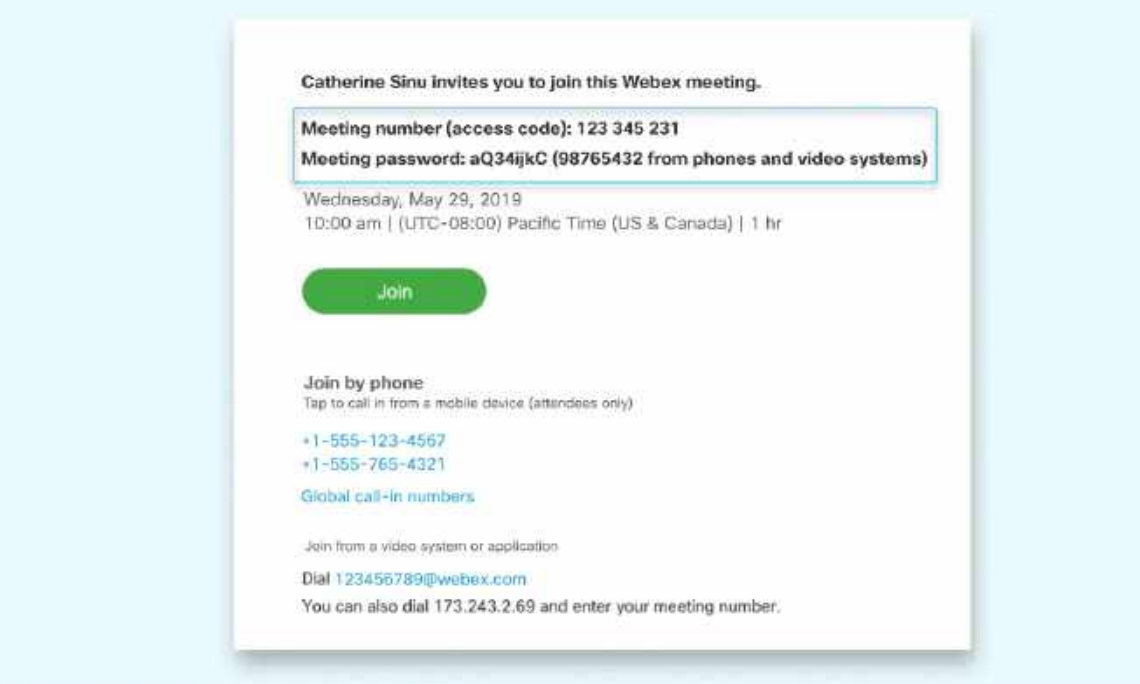

## 5 Next, you choose how you want to hear. **WWW.taxguru.in**

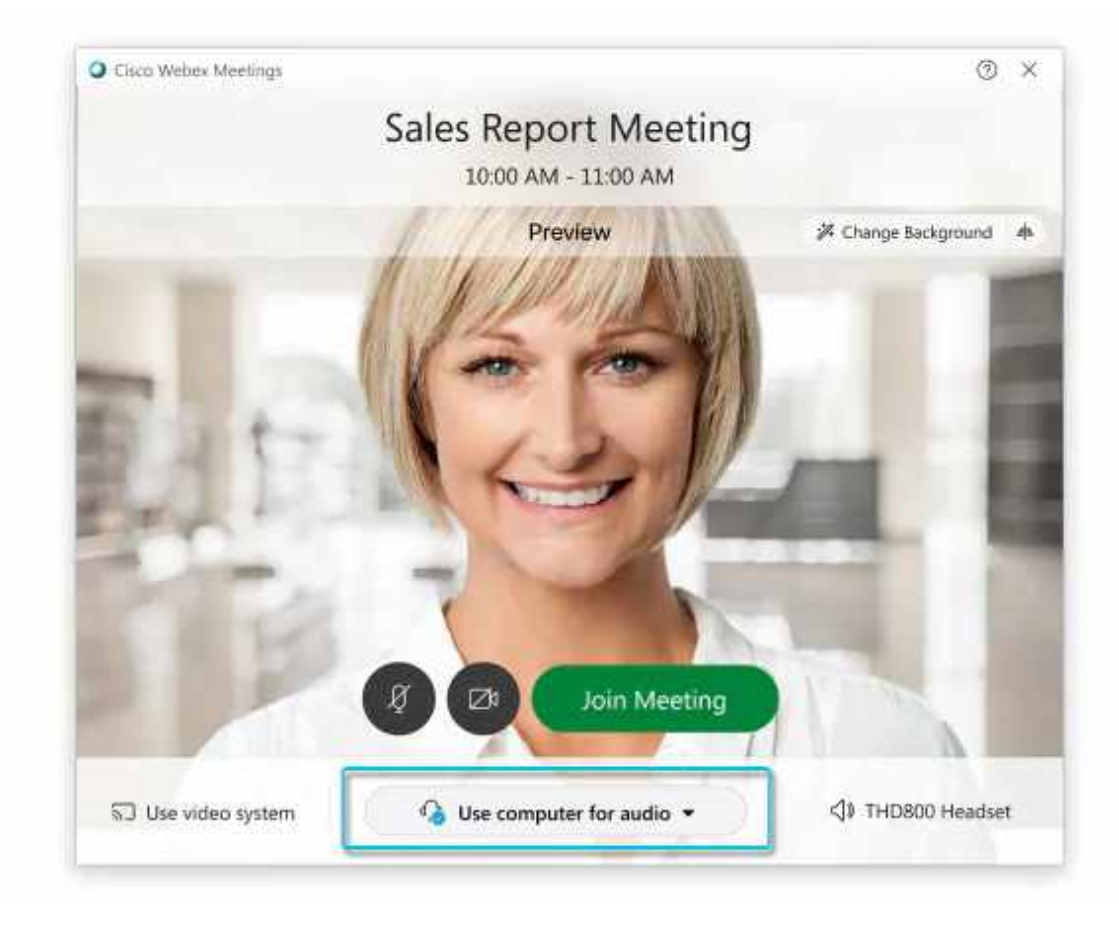

- . Use computer for audio (default)-Use your computer with a headset or speakers.
- . Call in-If you prefer to use your phone for audio, dail in when the meeting starts. A list of the global call-in numbers is available in your meeting invite. Choose this option if your Internet connection is slow.
- Call me–Enter a phone number and Webex calls you. Depending on your Webex plan, you may or may not see this option.
- Don't connect audio-Use this option when you need to join a meeting and share content, and don't need audio. For example, you're in a conference room with your team, or someone already connected to the meeting from a video device.
- $6$  By default, your microphone and camera are turned off. The video and microphone buttons are both red.

To join with your video on, click Start video To join with your microphone on, click Unmute To connect to a compatible video device, click [Use video system](https://help.webex.com/by1t1x/).

Click Join Meeting.

<span id="page-4-0"></span>If you're on the go, you can join your meeting from your Apple or Android phone, tablet or Apple watch using Webex mobile app.

You'll be able to use video, chat with other participants, and share content.

 $\overline{1}$  Tap Join in your email invitation when it's time to join the meeting.

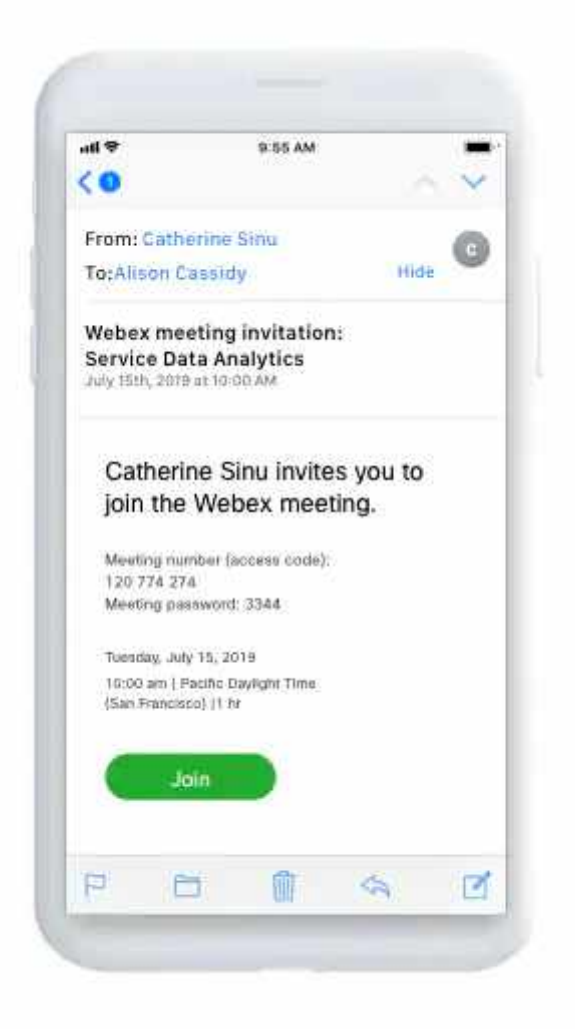

 $(2)$  Tap Download to install the Cisco Webex Meetings app and join the video conference.

To join the meeting by phone only, tap the number on your screen.

- $(3)$  Tap Open after the app is installed and accept the Terms of Service and Privacy Statement.
- $(4)$  Tap Join Meeting, enter the meeting number—it's in the email invitation—and tap Join.

5) Enter the meeting password—it's in the email invitation—and tap OK.

When the Webex Meetings app opens, your video preview lets you see how you'll look to others before you join the meeting.

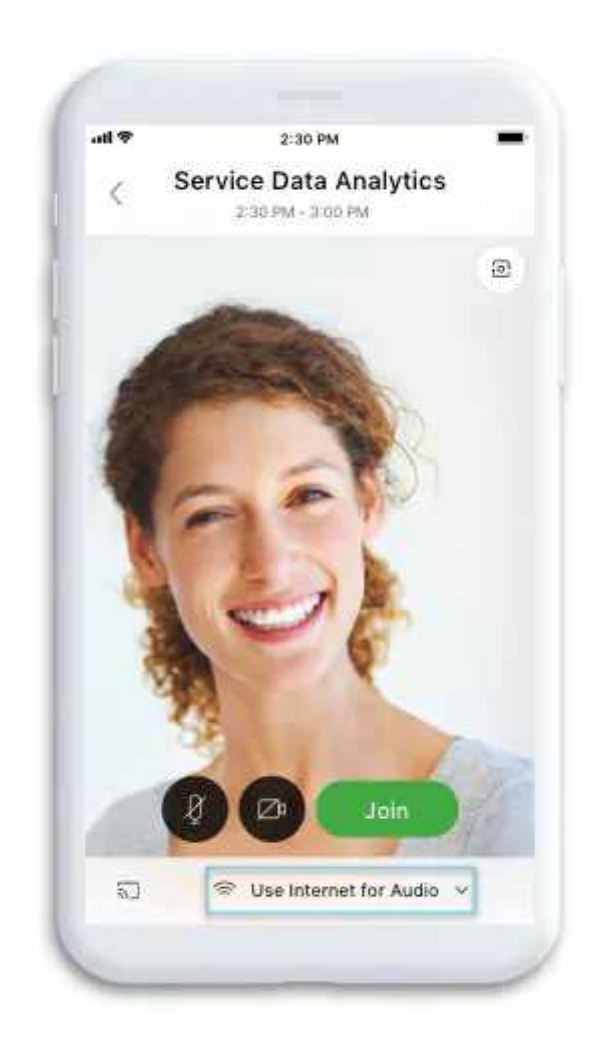

6 [Change your audio and video settings](https://help.webex.com/nt2ig0y/) before joining your meeting.

#### www.taxguru.in

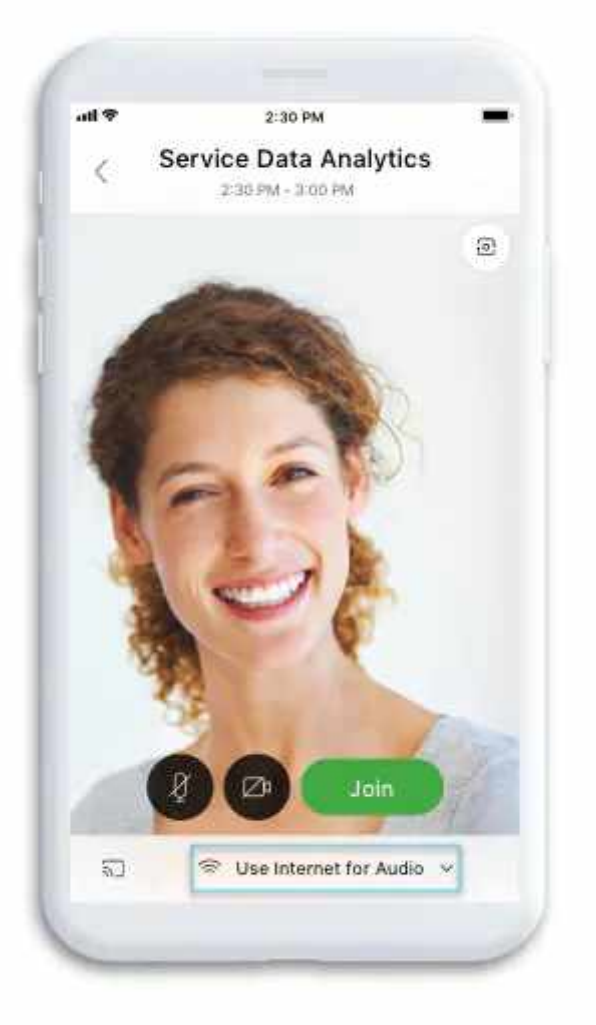

- . Use Internet for audio (default)-Use your phone with a headset or speakers.
- . Call in-If you prefer to use your phone for audio, dail in when the meeting starts. A list of the global call-in numbers is available in your meeting invite. Choose this option if your Internet connection is slow.
- . Call me-Enter a phone number and Webex calls you. Depending on your Webex plan, you may or may not see this option.
- Don't connect audio-Use this option when you need to join a meeting and share content, and don't need audio. For example, you're in a conference room with your team, or someone already connected to the meeting from a video device.

 $(7)$  Click [Connect to a device](https://help.webex.com/by1t1x/) to join the meeting from a compatible video device.

8 Tap Join.

# www.taxguru.in

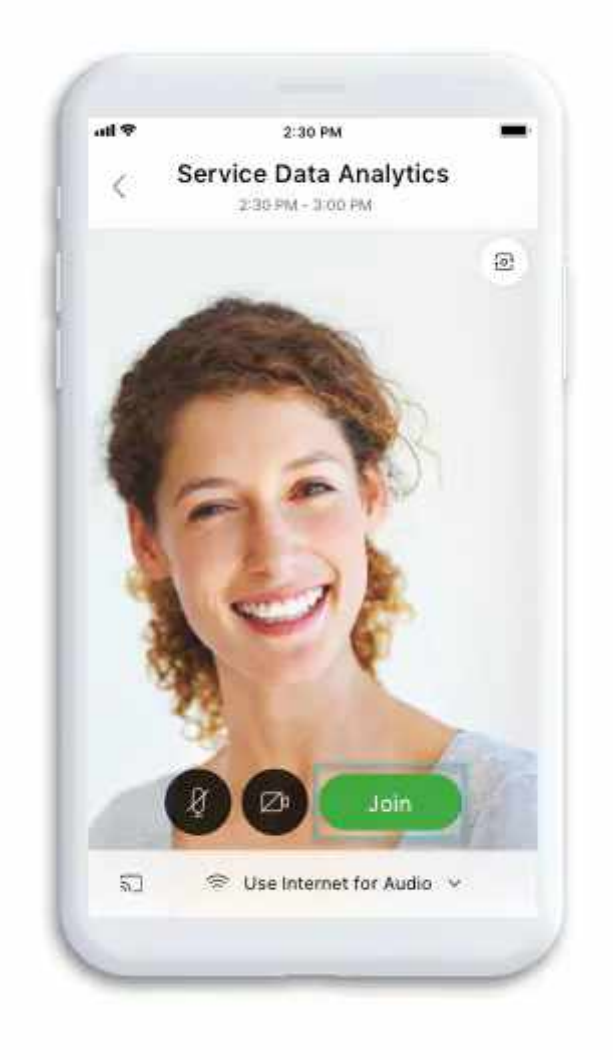

<span id="page-8-0"></span>Use the web app to join a Webex meeting from your browser. This is the easiest way to join if you're using a Chromebook, a Linux computer, or you simply don't want to download anything.

1 Open your email invite, and click Join.

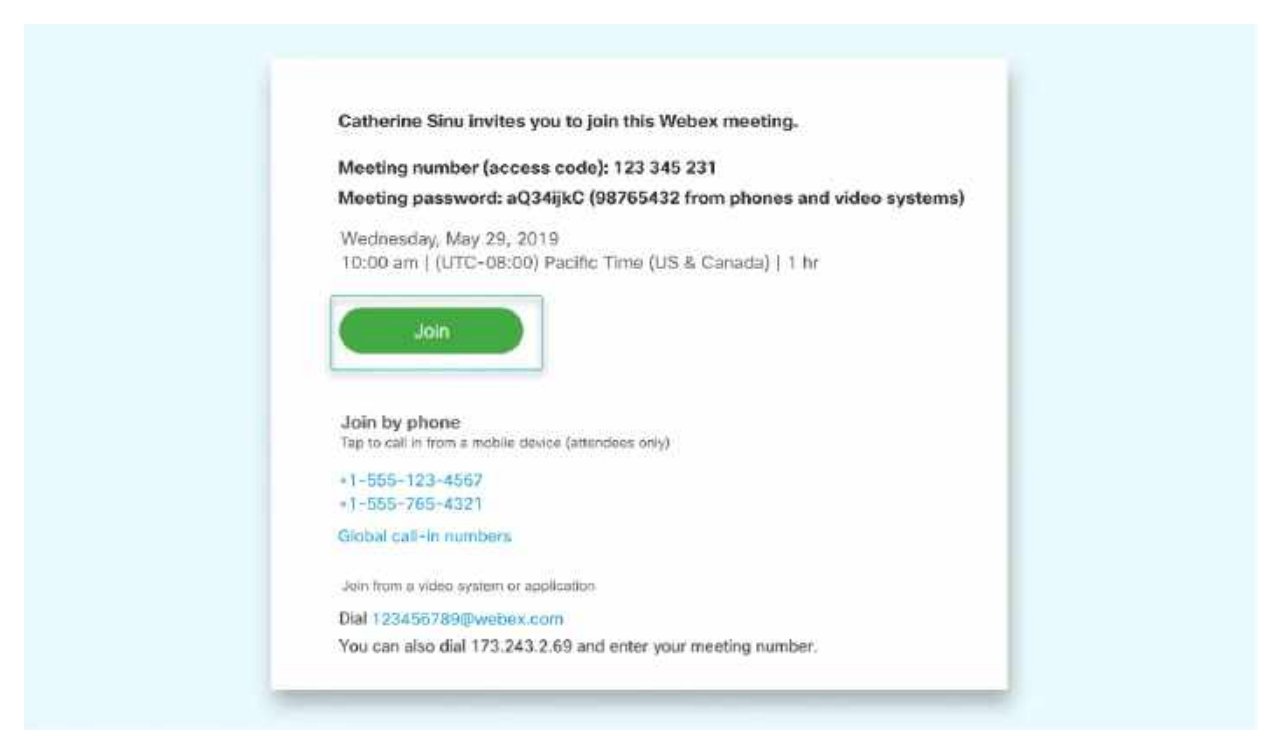

 $(2)$  Webex starts preparing to connect you to your meeting. Select Join from your browser.

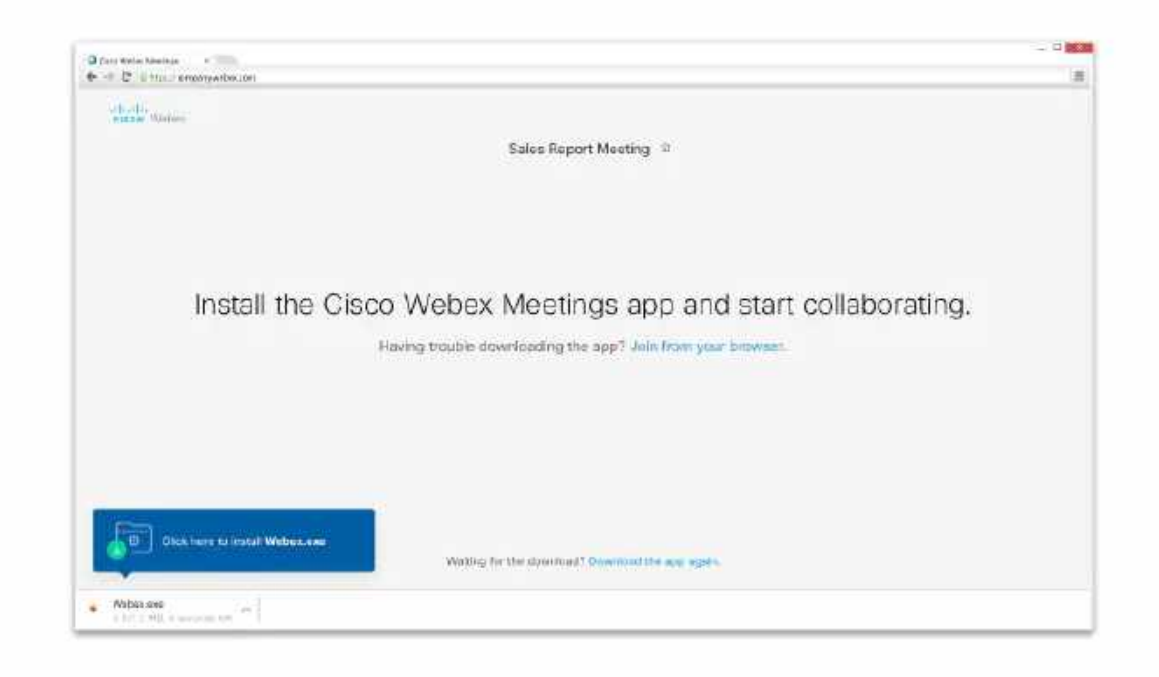

## 3) Next, you choose how you want to hear.

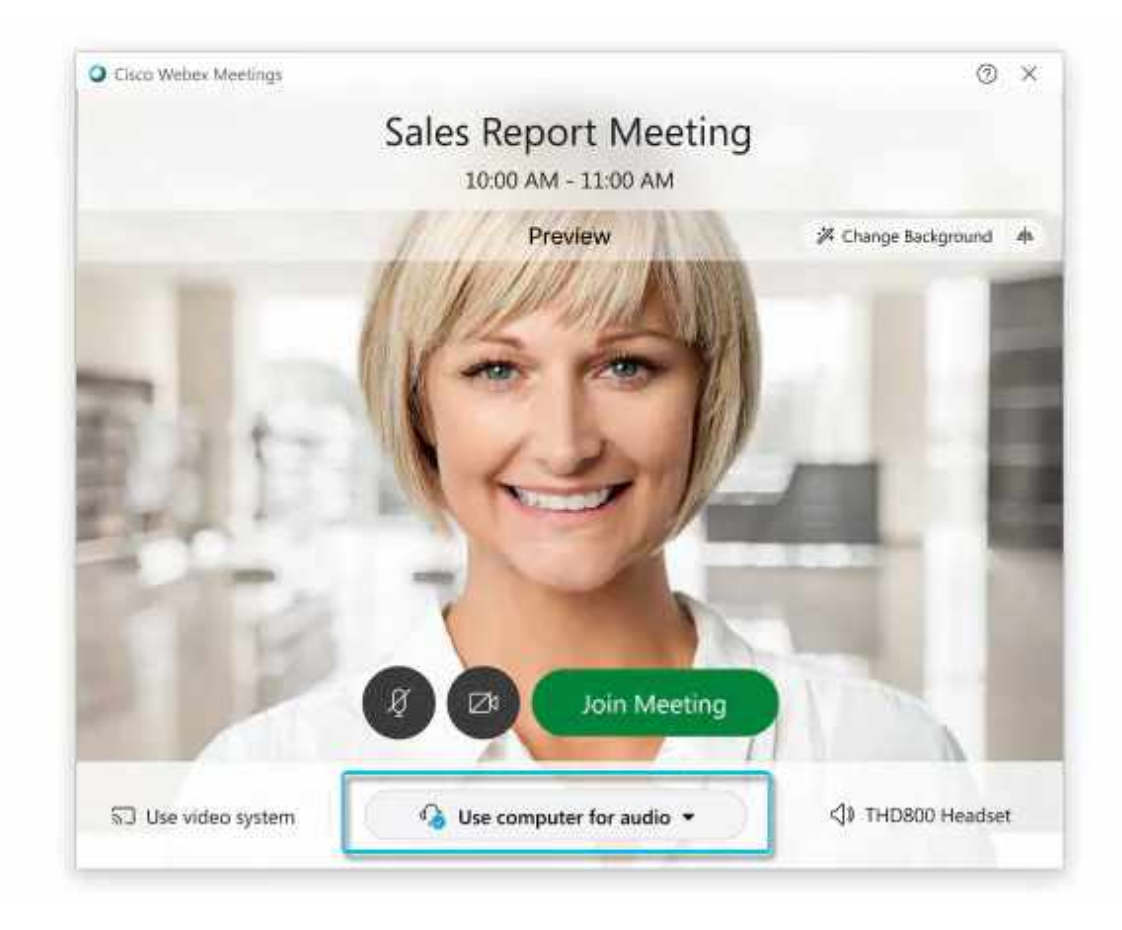

- . Use computer for audio (default)-Use your computer with a headset or speakers.
- . Call in-If you prefer to use your phone for audio, dail in when the meeting starts. A list of the global call-in numbers is available in your meeting invite. Choose this option if your Internet connection is slow.
- Call me–Enter a phone number and Webex calls you. Depending on your Webex plan, you may or may not see this option.
- Don't connect audio-Use this option when you need to join a meeting and share content, and don't need audio. For example, you're in a conference room with your team, or someone already connected to the meeting from a video device.
- $(4)$  By default, your microphone and camera are turned off. The video and microphone buttons are both red.

To join with your video on, click Start video To join with your microphone on, click Unmute To connect to a compatible video device, click [Use video system](https://help.webex.com/by1t1x/).

5 Click Join Meeting.

<span id="page-10-0"></span>If you're experiencing [bandwidth](https://www.webex.com/business-continuity/business-continuity-low-bandwidth.html) issues, this is the way to go.

When you dial into a meeting, you can hear everyone in the meeting, but won't be able to see anyone or what they share during the meeting.

1 Open your meeting invitation and call one of the numbers under Join by phone. Depending on the host's meeting plan, your email invite provides a list of call-in numbers,

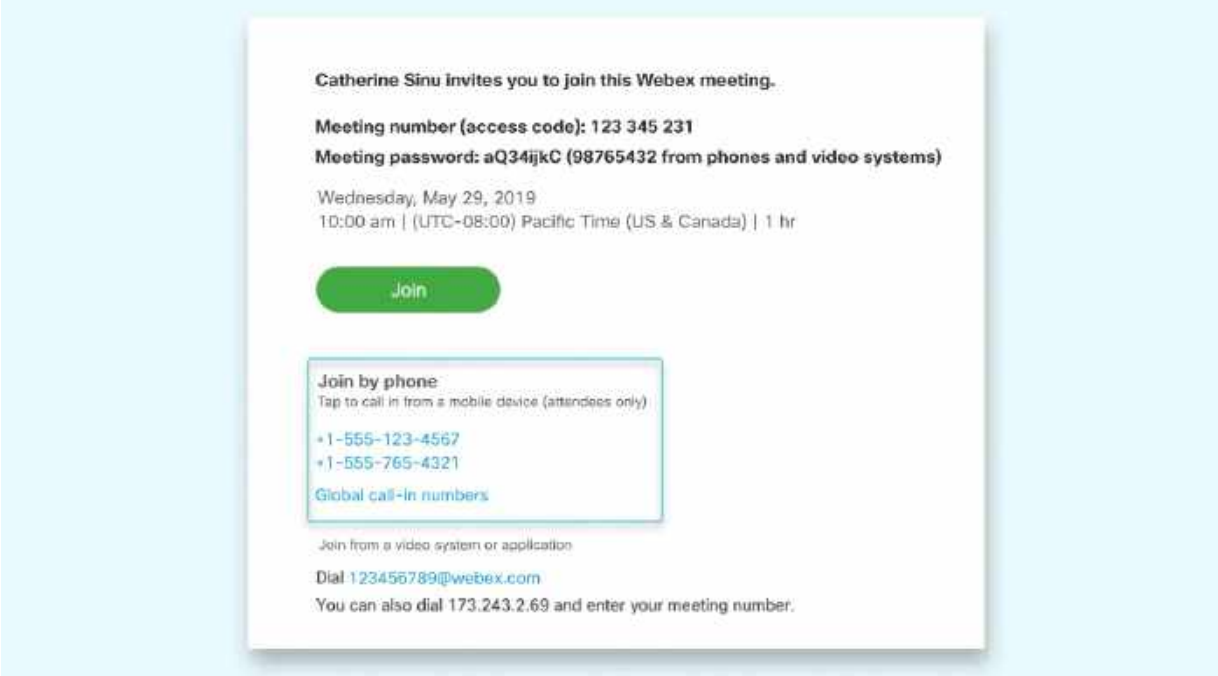

2 Enter your meeting number and password - it's in your invite.

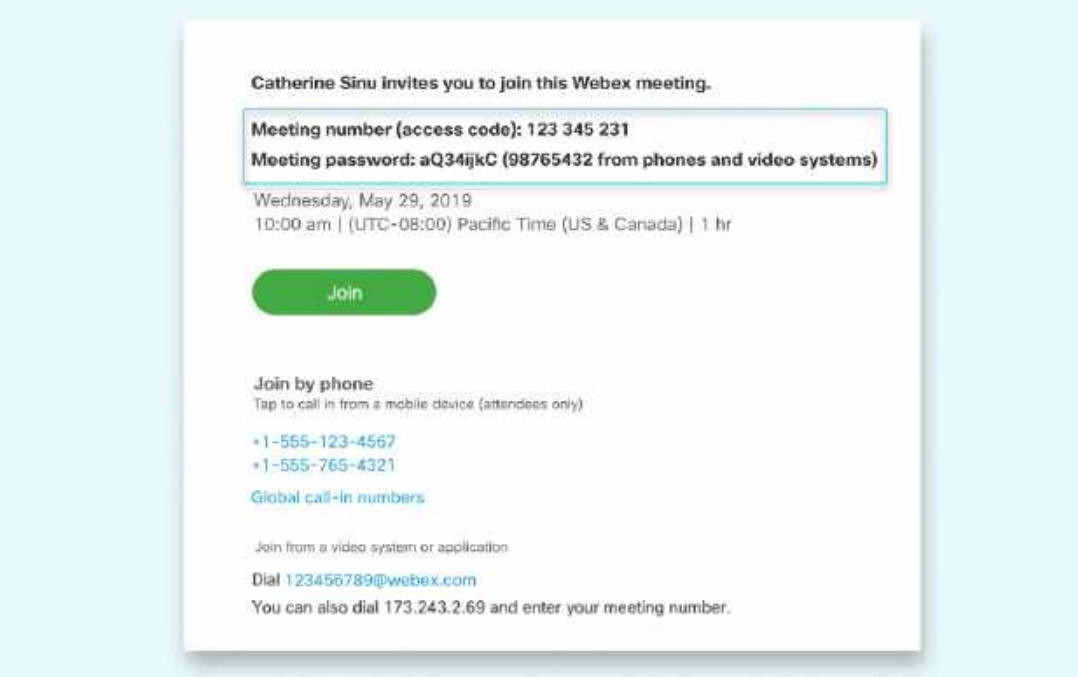